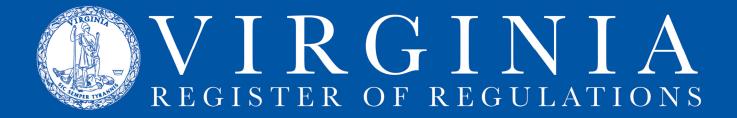

## **USER MANAGEMENT**

Agency Regulatory Coordinators have the authority and ability to add, remove, and amend the access level of agency users. To see the requirements for Agency Regulatory Coordinators, <u>CLICK HERE</u>.

1. After logging into RIS, under the Setting (gear icon) tab, select User Management

| R    | IS         |                           |                    |             | Das                                     | hboard Nev  | v Project 🛛 🕯 | Project | s Regi       | ster Resourc    | e <mark>s <mark>0</mark>+</mark> |
|------|------------|---------------------------|--------------------|-------------|-----------------------------------------|-------------|---------------|---------|--------------|-----------------|----------------------------------|
| Pro  | ijects     | Agency Register Documents | Register           | Publication | Register Tracking                       |             |               |         |              | Hi, Anne        |                                  |
| _    |            |                           |                    |             |                                         |             |               |         |              | Announcement    | ts                               |
| Proj | ects       |                           |                    |             |                                         |             |               |         |              | User Managem    | ent                              |
| Ô    | 38 ~       | 15 v All Agencies         |                    | All Sta     | ges v Other Ac                          | tions V All | Statuses 🗸    | Ke      | eyword Filte | Register Webs   | ite Settings                     |
|      | i records  |                           |                    |             |                                         |             |               |         |              | VAC Publishing  | 3                                |
| 0    | Project ID | Agency                    | Stage              | Chapter     | Description                             | Eff. Date   | Status        | VAC     | Review       | Profile Setting | 5                                |
|      |            |                           | Fuemat             |             | Addition to the TPA                     |             |               |         |              | Log Out         |                                  |
|      | 7092       | Board Of Optometry        | Exempt<br>Proposed | 20          | formulary                               |             | Pending       |         | Logged In    | RZZ-7072        | *" 🎔 🗉 🕍                         |
| 0    | 7082       | Department For Aging And  | Exempt Final       | 80          | Code of Virginia<br>reference technical | 04/13/2022  | Pending       |         | Logged In    |                 | A 🖨 🗖 🖬                          |

2. Your agency will display. Search by Access Levels (all, user, or regulatory coordinator) or Statuses (all, active, or inactive).

| R    | IS                |                          | Dashboard           | New Project | Projects | Register         | Resources | ٥-      |
|------|-------------------|--------------------------|---------------------|-------------|----------|------------------|-----------|---------|
| User | Management        |                          |                     |             |          |                  |           |         |
| Í    | + New User        | ginia Code Commission    | ✓ All Access Levels | All State   | ises     | <mark>,</mark> 9 |           | Q       |
|      | Name              | Agency                   |                     |             | Acces    | is Level         | Status    | Actions |
|      | RIS User Template | Virginia Code Commission |                     |             | Admi     | n                | Active    | 0       |
|      | DLAS Admin        | Virginia Code Commission |                     |             | Admi     | n                | Active    | 0       |

- 3. Click New User to add a user. Fill in the web form for the new user.
- 4. Use the dropdown arrows highlighted to select Status and Access Level for new user.

| RIS                       |                      |                   | Dashboard           | New Project                   |      | Register | Resources | ¢-    |
|---------------------------|----------------------|-------------------|---------------------|-------------------------------|------|----------|-----------|-------|
| ser Management            |                      |                   |                     |                               |      |          |           |       |
| + New User                | Virginia Code Commis | ision             | ~ All Access Levels | <ul> <li>All State</li> </ul> | uses | • • •    |           | Q     |
| ser Information           |                      |                   |                     |                               |      |          |           | 🖶 Pri |
| First Name*               | M.I.                 | Last Name*        | Suffix              |                               |      |          | Status    | ×     |
| User                      | 0                    | RIS               |                     |                               |      |          | Active    | 2     |
| Email*                    |                      | Phone Number      | Ext.                |                               |      |          | Access    | Level |
| user.ris@agency.virginia. | gov                  | (2000) 2000-20000 |                     |                               |      |          | User      | ~     |
| Agency                    |                      |                   |                     |                               |      |          |           |       |
| Virginia Code Commission  |                      |                   |                     |                               |      |          |           |       |
|                           |                      |                   |                     |                               |      |          | ancel     | ave   |

5. Click the blue plus sign to accept agency #1 for the user.

This will activate the Save button. Click the Save button, and the user is added to the agency list. If the user needs access to another agency, click the blue plus, another Agency field will appear, fill it in, and repeat until user has all necessary accesses, then click the Save button.

6. The newly added user will appear in the agency user list. Click the blue pencil to edit an existing user.

| R    | IS                |                  |                     |                  | Dashboard           | New Project                  | Projects | Registe | er Resources | ¢×.     |
|------|-------------------|------------------|---------------------|------------------|---------------------|------------------------------|----------|---------|--------------|---------|
| Usei | Management        |                  |                     |                  |                     |                              |          |         |              |         |
| Ô    | + New User All    | Agencies         |                     | ~                | All Access Levels   | <ul> <li>All Stat</li> </ul> | uses 🔍   | Ŷ       | User         | ٩       |
|      | Name              | Agency           |                     |                  |                     |                              | Access   | Level   | Status       | Actions |
|      | RIS User Template | Virginia Code Co | mmission            |                  |                     |                              | Admin    |         | Active       | Ø       |
| 0    | User O RIS        | Virginia Code Co | mmission            |                  |                     |                              | User     |         | Active       |         |
|      | Test User User    | Virginia Code Co | mmission, Departmer | nt Of Testing Ne | w Ris And Town Hall |                              | User     |         | Active       | 1       |
|      | Previous          |                  | Page 1              | of 1             | 50 r                | ows 🗸                        |          |         | Next         |         |